## **Honeywell**

## **YJ-HF500**

Corded Area-Imaging Scanner

## **Quick Start Guide**

Aller à [www.honeywellaidc.com p](http://www.honeywellaidc.com)our le français. Para Português, acesse [www.honeywellaidc.com.](http://www.honeywellaidc.com) [Vai a w](http://www.honeywellaidc.com)ww.honeywellaidc.com per l'italiano. Gehe zu [www.honeywellaidc.com](http://www.honeywellaidc.com) für Deutsch. [Ir a](http://www.honeywellaidc.com) www.honeywellaidc.com para español. Перейти на русскоязычный сайт [www.honeywellaidc.com](http://www.honeywellaidc.com) Türkçe için [www.honeywellaidc.com.](http://www.honeywellaidc.com) 如要到中[国](http://www.honeywellaidc.com) [www.honeywellaidc.com](http://www.honeywellaidc.com)(简体)。 日本語 : [www.honeywellaidc.com](http://www.honeywellaidc.com) をご覧ください。 한글 [www.honeywellaidc.com](http://www.honeywellaidc.com) 로 이동합니다 .。

انتقل الى www.honeywellaidc.com للغة العربية.

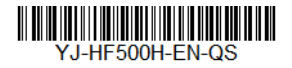

Rev A 7/16

*Note: Refer to your user's guide for information about cleaning your device.*

### *Getting Started*

Turn off computer's power before connecting the scanner, then power up the computer once the scanner is fully connected.

### *Power Supply Assembly (if included)*

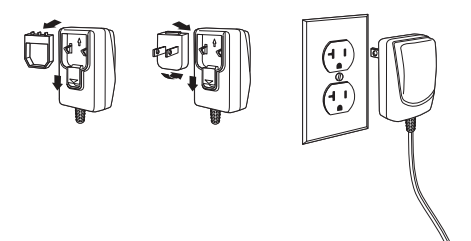

### *Connecting the Scanner USB:*

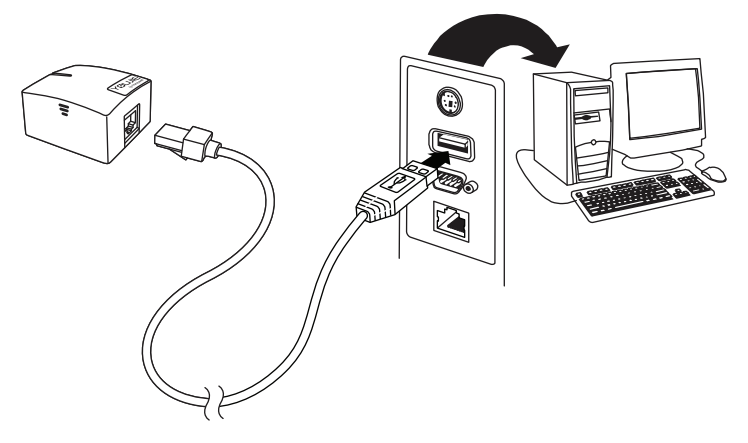

### *RS232 Serial Port:*

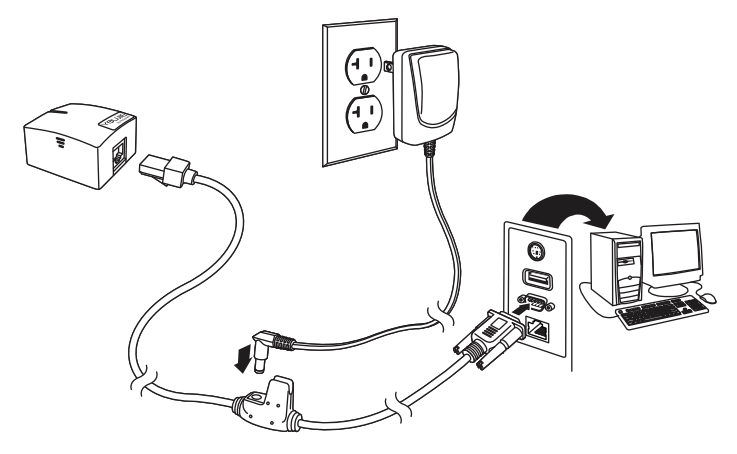

### *Reading Techniques*

The view finder projects an aiming beam that should be centered over the bar code, but it can be positioned in any direction for a good read.

Hold the scanner over the bar code and center the aiming beam on the bar code.

The aiming beam is smaller when the scanner is closer to the code and larger when it is farther from the code. Hold the scanner close to smaller bar codes, and farther away from large bar codes to get a proper read.

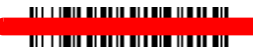

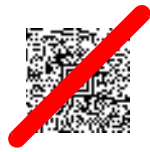

If the bar code is highly reflective (e.g., laminated), you may need to tilt the scanner at an angle so the bar code can be scanned.

### *Standard Product Defaults*

The following bar code resets all standard product default settings.

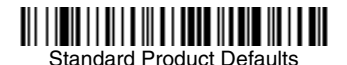

### *USB Serial Interface*

Scan the following code to program the scanner to emulate a regular RS232-based COM Port. If you are using a Microsoft[®](http://www.youjieaidc.com) Windows® PC, you will need to download a driver from the Honeywell website [\(](http://www.youjieaidc.com)[www.honeywellaidc.com\).](http://www.honeywellaidc.com) The driver will use the next available COM Port number. Apple® Macintosh computers recognize the scanner as a USB CDC class device and automatically uses a class driver.

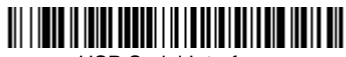

USB Serial Interface

*Note: No extra configuration (e.g., baud rate) is necessary.*

### *Keyboard Country*

If your interface is USB Keyboard or Keyboard Wedge, your keyboard layout default is a US keyboard. To change this layout, refer to the chart below for your keyboard country. Scan the **Program Keyboard Country** bar code below, then scan the numeric bar code(s) for the appropriate Country Code from [page](#page-10-0) 2, then scan the **Save** bar code.

By default, national character replacements are used for the following characters: **#\$@[\]^'{|}~** Refer to the ISO 646 Character Replacements chart in your User's Guide to view the character replacements for each country..

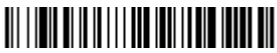

Program Keyboard Country

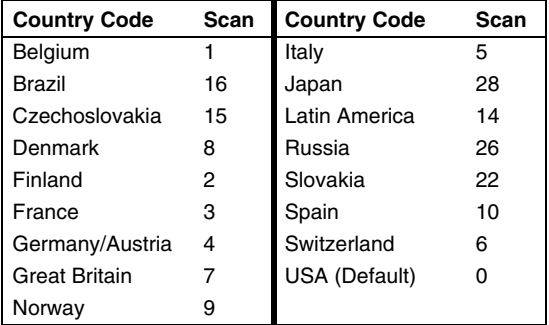

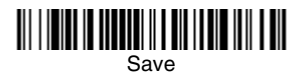

*Note: For a complete list of country codes, see the User's Guide for your product at our website[,](http://www.honeywellaidc.com) [www.honeywellaidc.com.](http://www.honeywellaidc.com)*

### *Scan Mode*

When in **Presentation** mode, the scanner is activated when it "sees" a bar code. After the bar code is read, the scanner continuously searches for bar codes for 5 seconds. After 5 seconds and no bar code is read, the scan illumination will turn off. When in **Presentation - Mobile Phone** mode, your scanner is optimized to read bar codes from mobile phone or other LED displays.

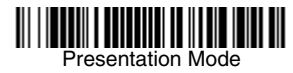

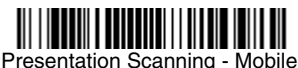

Phone

### *Suffix*

If you want a carriage return after the bar code, scan the **Add CR Suffix bar code.** To add a tab after the bar code, scan the **Add Tab Suffix** bar code. Otherwise, scan the **Remove Suffix** bar code to remove the suffixes.

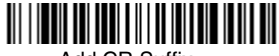

Add CR Suffix

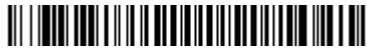

Add Tab Suffix

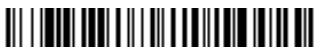

Remove Suffix

### *Add Code ID Prefix to All Symbologies*

Scan the following bar code if you wish to add a Code ID prefix to all symbologies at once.

Add Code ID Prefix To All Symbologies (Temporary)

*Note: For a complete list of Code IDs, see the User's Guide for your product at our website, [www.honeywellaidc.com.](http://www.honeywellaidc.com)*

### *Function Code Transmit*

When this selection is enabled and function codes are contained within the scanned data, the scanner transmits the function code to the terminal. Charts of these function codes are provided in your User's Guide. When the scanner is in keyboard mode, the scan code is converted to a key code before it is transmitted.

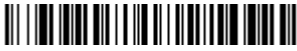

Enable (Default)

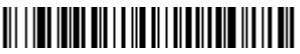

Disable

### *Programming the Interface*

Scan one of the following bar codes to program your interface.

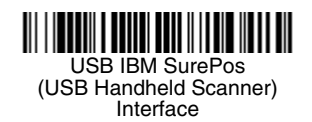

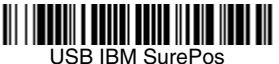

(USB Tabletop Scanner) Interface

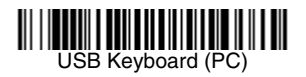

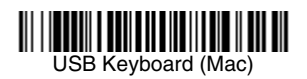

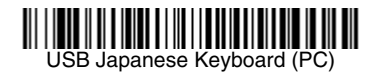

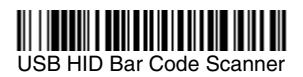

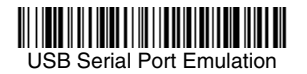

### *Data Format Editor Instructions*

The following are abbreviated instructions for entering a data format. For complete instructions refer to your User's Guide, available at our website, [www.honeywellaidc.com.](http://www.honeywellaidc.com)

- 1. Scan the **Enter Data Format** symbol.
- 2. Primary/Alternate Format: scan **0** for Primary Format
- 3. Terminal Type: scan **099** for any terminal type
- 4. Code I.D.: scan **99** for any bar code type
- 5. Length: scan **9999** for any length bar code.
- 6. Editor commands: use the Programming Chart that follows.
- 7. Scan **Save** to save your entries.

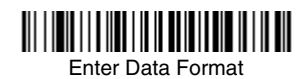

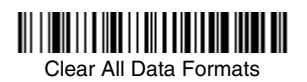

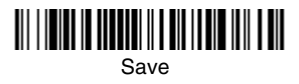

<span id="page-10-0"></span>*Programming Chart*

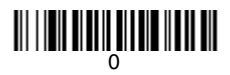

# 

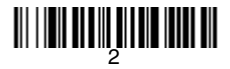

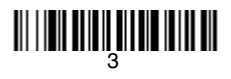

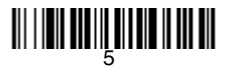

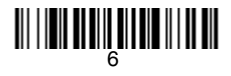

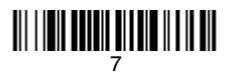

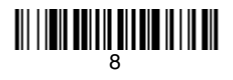

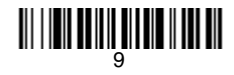

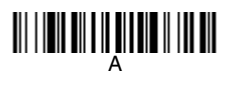

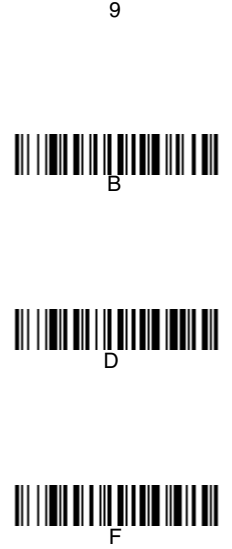

# <u> III | III III | III III III III III</u>

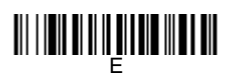

<u> III | III | III | II | III | III | III</u>

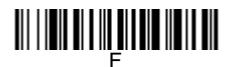

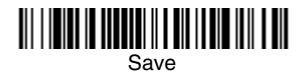

### *EZConfig-Scanning*

To access additional features for the scanner use EZConfig-Scanning, an online configuration software tool, available from our website at[www.honey](http://www.honeywellaidc.com)[wellaidc.com](http://www.honeywellaidc.com).

### *Support*

To search our knowledge base for a solution or to log into the Technical Support portal and report a problem, go to www.hsmcontactsupport.com.

### *Limited Warranty*

For warranty information, go to www.honeywellaidc.com and click **Resources > Warranty**.

### *Patents*

For patent information, see [www.hsmpats.com](http://www.hsmpats.com).

### *User Documentation*

For the user guide and other documentation, go to www.honeywellaidc.com.

### *Disclaimer*

Honeywell International Inc. ("HII") reserves the right to make changes in specifications and other information contained in this document without prior notice, and the reader should in all cases consult HII to determine whether any such changes have been made. The information in this publication does not represent a commitment on the part of HII.

HII shall not be liable for technical or editorial errors or omissions contained herein; nor for incidental or consequential damages resulting from the furnishing, performance, or use of this material. HII disclaims all responsibility for the selection and use of software and/ or hardware to achieve intended results.

This document contains proprietary information that is protected by copyright. All rights are reserved. No part of this document may be photocopied, reproduced, or translated into another language without the prior written consent of HII.

Copyright © 2016 Honeywell International Inc. All rights reserved.

Free Manuals Download Website [http://myh66.com](http://myh66.com/) [http://usermanuals.us](http://usermanuals.us/) [http://www.somanuals.com](http://www.somanuals.com/) [http://www.4manuals.cc](http://www.4manuals.cc/) [http://www.manual-lib.com](http://www.manual-lib.com/) [http://www.404manual.com](http://www.404manual.com/) [http://www.luxmanual.com](http://www.luxmanual.com/) [http://aubethermostatmanual.com](http://aubethermostatmanual.com/) Golf course search by state [http://golfingnear.com](http://www.golfingnear.com/)

Email search by domain

[http://emailbydomain.com](http://emailbydomain.com/) Auto manuals search

[http://auto.somanuals.com](http://auto.somanuals.com/) TV manuals search

[http://tv.somanuals.com](http://tv.somanuals.com/)